## **Міністерство освіти і науки України Закарпатський угорський інститут ім. Ференца Ракоці ІІ Кафедра математики та інформатики**

Реєстраційний №

## **Кваліфікаційна робота**

## **Нерозв'язні задачі на побудову в пакетах динамічної геометрії**

### **Чірпак Річард Васильович**

Студент ІV-го курсу Освітня програма «Середня освіта (Математика)» Спеціальність 014 «Середня освіта (Математика)» Рівень вищої освіти: бакалавр

Тема затверджена на засіданні кафедри Протокол № 3 / 2023

## Науковий керівник: **Тилищак Олександр Андрійович**

*(доктор фіз.-мат. наук, доцент)*

Завідувач кафедрою математики та інформатики: **Кучінка Каталін Йожефівна**

 *(к. ф.-м. н, доцент)*

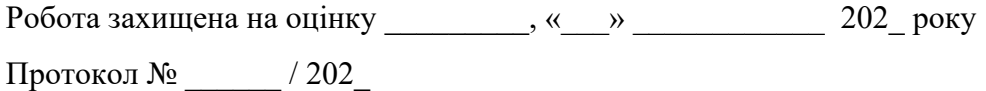

#### **Міністерство освіти і науки України Закарпатський угорський інститут ім. Ференца Ракоці ІІ**

**Кафедра математики та інформатики**

#### **Кваліфікаційна робота**

## **Нерозв'язні задачі на побудову в пакетах динамічної геометрії**

Рівень вищої освіти: бакалавр

Виконавець: студент IV-го курсу

### **Чірпак Річард Васильович**

освітня програма «Середня освіта (Математика)»

спеціальність 014 «Середня освіта (Математика)»

### Науковий керівник: **Тилищак Олександр Андрійович**

*(доктор фіз.-мат. наук, доцент)*

#### Рецензент: **Тегза Антоніна Михайлівна**

*(кандидат фіз.-мат. наук, доцент.)*

Берегове 2024

## **Зміст**

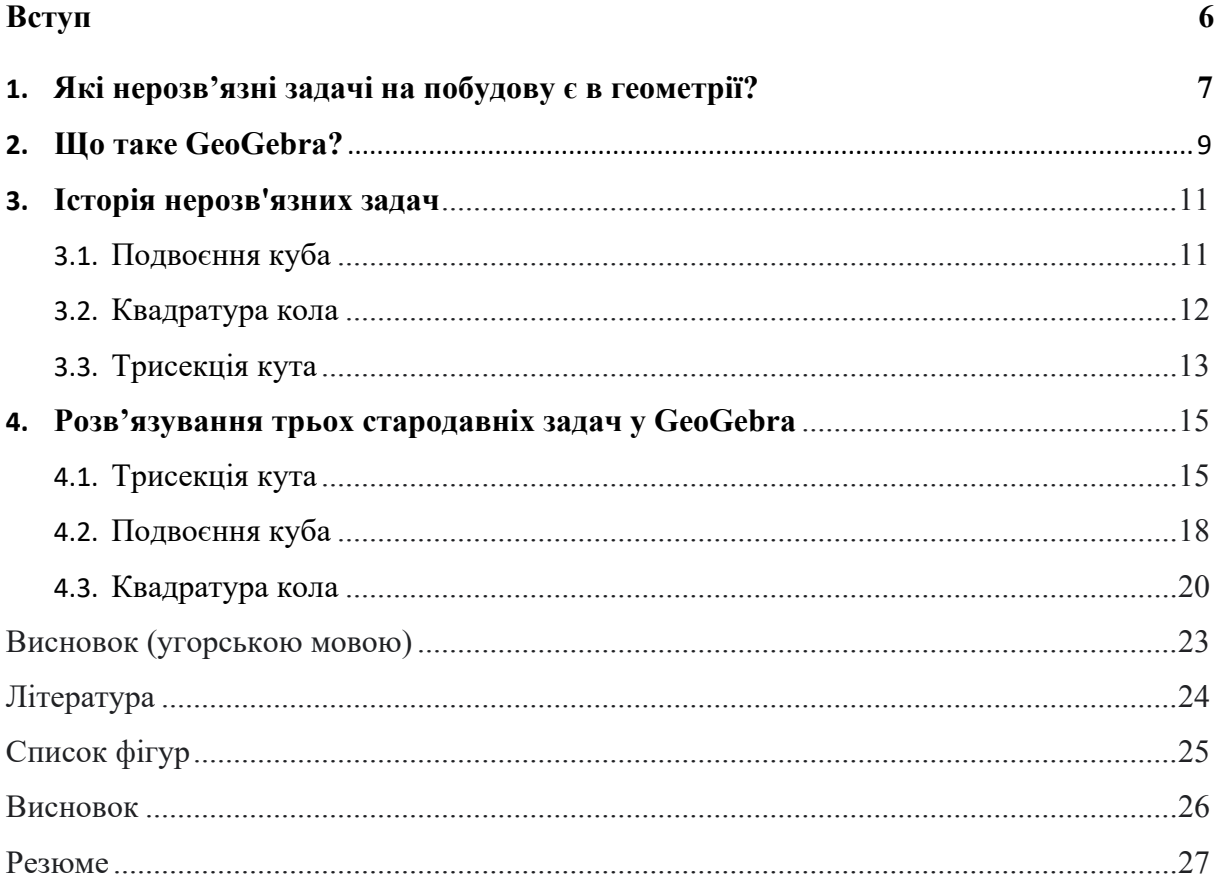

### **Ukrajna Oktatási és Tudományügyi Minisztériuma II. Rákóczi Ferenc Kárpátaljai Magyar Főiskola**

**Matematika és Informatika Tanszék**

## **MEGOLDHATATLAN KONSTRUKCIÓS PROBLÉMÁK DINAMIKUS GEOMETRIAI CSOMAGOKBANCÍM**

Szakdolgozat

### **Készítette: Csirpák Richárd**

IV. évfolyamos matematika

szakos hallgató

### **Témavezető: Tilistyák Sándor**

*(fiz.-mat. tudományok doktora, docens)* 

#### **Recenzens: Tegza Antónia**

*(fiz.-mat. tudományok kandidátusa, docens)*

## Tartalomjegyzék

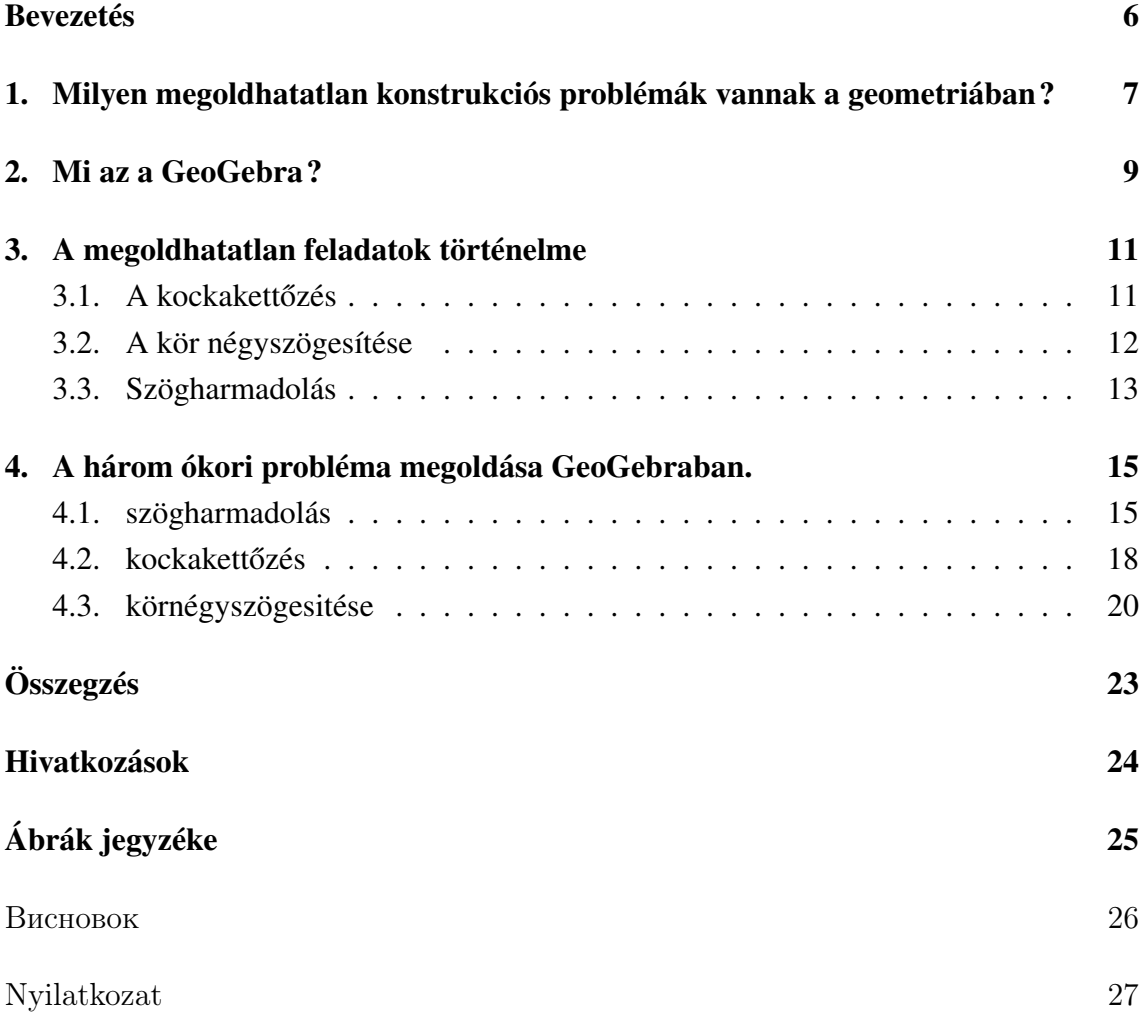

## Bevezetés

A szakdolgozatom témája a megoldhatatlan konstrukciós problémák dinamikus geometriai csomagokban. A szakdolgozatomban olyan ókori geometriai problémákat próbálok majd megoldani, amit a problémák felfedezése óta a mai napig nem sikerült megoldani euklideszi szerkesztéssel. Aminek a lényege, hogy egy vonalzó és egy körzővel kell szerkesztenünk. A témám ezek mellet tartalmazza azt, hogy dinamikus geometriai csomagban ennek a jelentése az, hogy az én segítségemre lesz a modern technológia. A mai technológiának köszönhetően már egyszerűbb lesz a geometriai szerkesztés és az én segítségemre most a GeoGebra lesz. Ezzel a programmal pár lépés alatt elfogom tudni végezni a geometriai szerkesztéseket. Három érdekes ókori megoldhatatlanak bizonyult problémát fogok próbálni megoldani ezek pedig a következők: a szögharmadolás, kocka duplikációja és a kör négyszögesítése. A szög harmadolás ez azt foglalja magába, hogy megpróbálom egy előre megadott szöget három teljesen egyenlő szögre bontani. A kocka duplikációja során egy előre megadott kockának a tömegét fogom megduplázni még pedig úgy, hogy egy újabb kockát kapjak. És az utolsó a kör négyszögesítése ami elég érdekesen hangzik itt egy előre megadott kört próbálok meg átalakítani egy négyszögé úgy hogy a két alakzatnak a területe megegyezen egymásal.

## 1. Milyen megoldhatatlan konstrukciós problémák vannak a geometriában ?

A geometriában számos érdekes és kihívást jelentő probléma létezik, amelyek közül néhány már az ókorban megjelent, de azóta is megoldhatatlanak bizonyult, vagy csak korlátozottan megoldható. Ezek közül néhányat bemutatok:

– Szögharmadolás: A szögharmadolás azt jelenti, hogy egy adott szöget három egyenlő részre kell osztani. Ezt a problémát már az ókori görögök is vizsgálták, és kiderült, hogy általános esetben nem lehetséges. Csak bizonyos speciális szögek esetén sikerülhet. Ilyen például a 180° szög. Ezt a szöget euklideszi szerkesztéssel könnyedén három egyenlő részre tudjuk osztani.

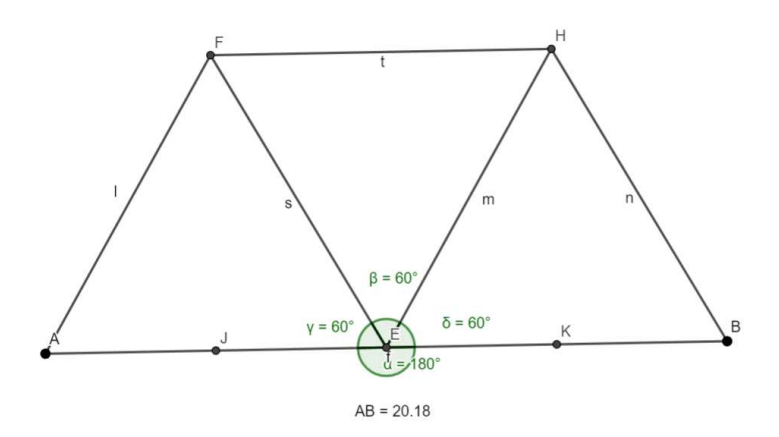

1. ábra. szögharmadolás

– Kockakettőzés A problémát úgy is hívják, hogy Delosi probléma. A szofisták az időszámításunk előtti VI. században tették fel: egy előre adott kocka térfogatának kétszeresét kell megépíteni.[4]

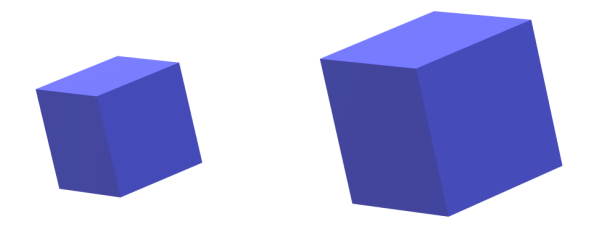

2. ábra. kockakettőzés

– Körnégyszögesítés Ez a probléma talán a legismertebb a három közül. Az i. e. VI. században merült fel először ez a szerkesztési probléma, amit nem tudtak megoldani<sup>[1]</sup>. A körnégyszögesítése azt jelenti, hogy egy olyan négyszöget kell létrehozni, aminek a területe megegyezik egy előre megadott kör területével

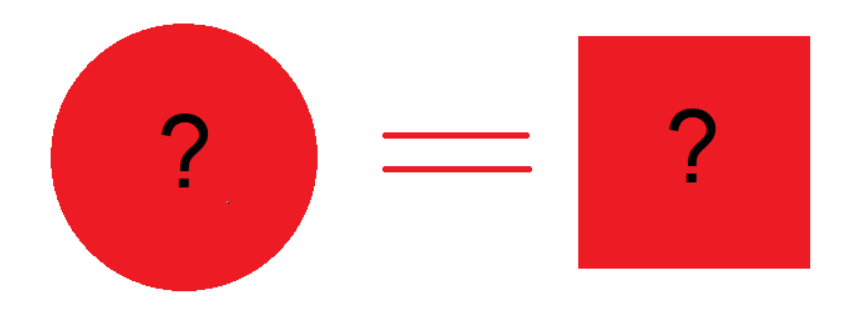

3. ábra. körnégyszögesítése

Ez csak néhány példa a geometriai problémák közül, amelyek megoldhatatlanok, ezeken kívül még számtalan olyan geometriai probléma van, amit a mai napig nem tudnak megoldani euklideszi szerkesztéssel, vagy csak korlátozottan megoldhatók. A matematikusok még mindig folyamatosan kutatják ezeket a problémákat, és új eredményeket találnak.

## 2. Mi az a GeoGebra ?

A GeoGebra egy olyan matematikai program, amelyet az oktatás bármely szintjének megfelel. Egészen a legapróbb művelettől a legnehezebb műveletekig felhasználható a program. Egymagába foglalja a grafikonokat a geometriát és az algebrát. A GeoGebra program egyaránt elérhető offline formában és online formában is. A GeoGebrát több minden re is felehet használni függvényszerkesztésre alakzatok ábrázolására és még sok másra. Ezek mellet az online részeben több száz ingyenesen elérhető oktatási célból ké-

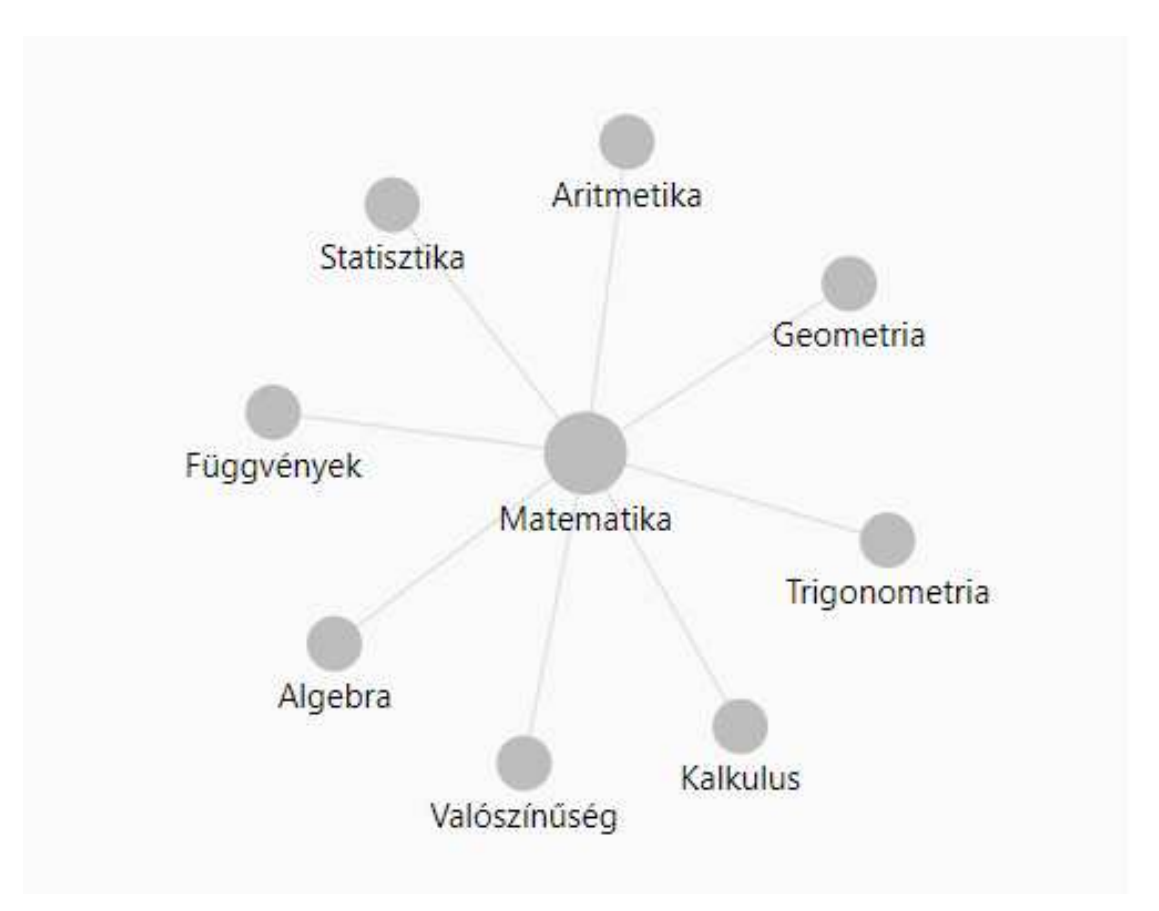

4. ábra. GeoGebra

szített anyagot találhatunk, ami matematikával és a tudománnyal kapcsolatos. A tanulmányaink folyamán folyamatosan tanuljuk, hogy hogyan adjuk át az új ismereteket a diáknak mindet az alapoktól kezdve mert addig nem tudunk az összeadásról vagy kivonásról beszélni amig nem ismerjük még a számokat. Ezeket minden féle képen tanulni fogják a diákok, vagyis tanitani fogjuk a diákoknak és ezt is tanítják nekünk, hogy próbáljuk meg motiválni a gyerekeket keltsük fel az érdeklődésüket az óra iránt a tantárgy iránt mert ha megszeretik jobban fognak vele foglalkozni és nem az lesz, hogy bejönnek órára és csak várják, hogy mikor lesz már vége. Ebben is tud nekünk segíteni a GeoGebra online platformja a már említett több száz tananyag található meg ami sokkal színesebbé teszi még a számok összeadását is.

Az alábbi képen látható egy feladat az összeadásra. Ez az ábra és a program segít

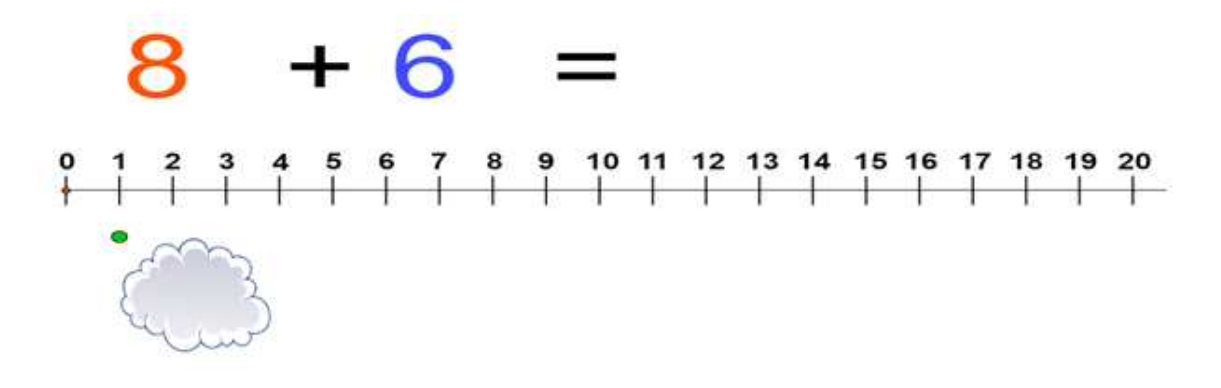

5. ábra. összeadás Forrás:[10].

megérteni a diákoknak az összeadás fogalmát és ha helyesen végzik el a műveletet a

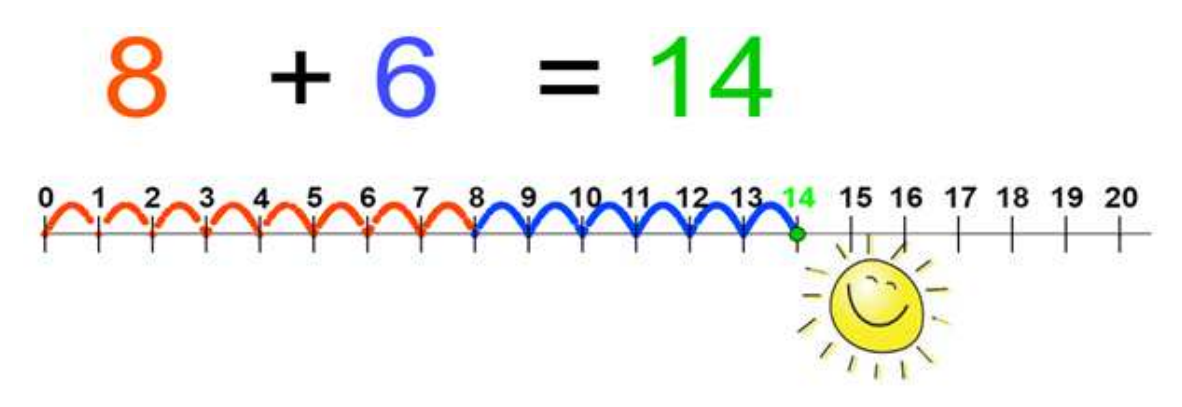

6. ábra. összeadás eredmény Forrás:[10].

program egy napocskával jutalmazza őket[10].

Igy ez a program a legfiatalabb korosztálytól a legidősebb korosztályig segíthet a tanulásban. Én például az eddigi szakdolgozataim során is hasznát vettem a másodrendű feladatok létrehozásában és ábrázolásában is sokat segített. Az online órákon is felehet használni ahogyan mi is tettük szerkesztések bemutatása sokkal egyszerűbbnek bizonyult a programmal, mint a papíralapon lévő szerkesztés és még igy a papír fogyasztást is csökkentettük.

## 3. A megoldhatatlan feladatok történelme

## 3.1. A kockakettőzés

Régtől fogva felbukkannak a matematikában olyan problémák, amelyek nem csupán a matematikusok érdeklődését keltik fel, hanem rejtélyes módon izgatják a laikusok fantáziáját is, évszázadokon, évezredeken át. Ilyen a három híres ógörög szerkesztési feladat:

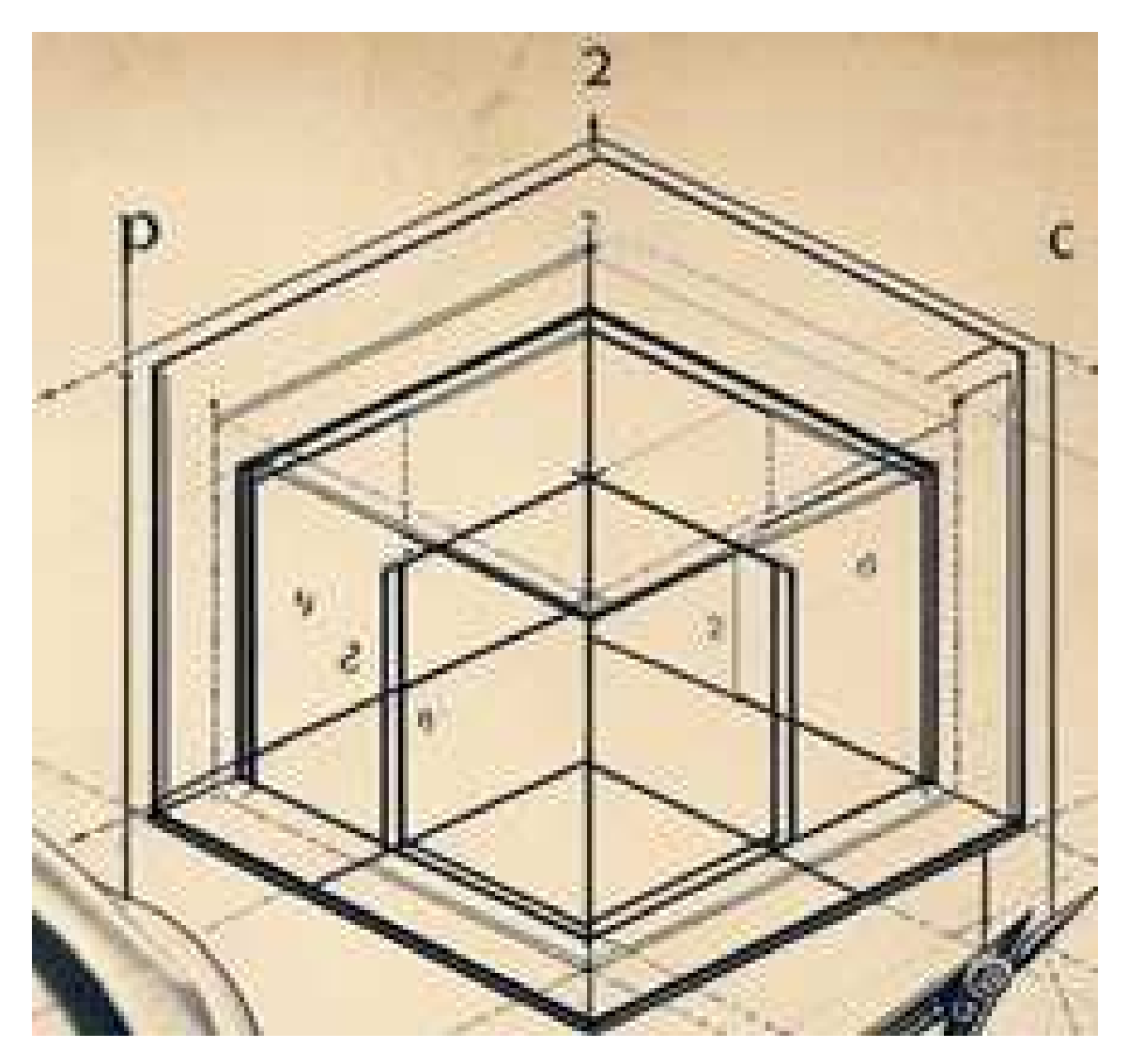

7. ábra. kockák

a körnégyszögesítés, a kockakettőzés és a szögharmadolás. A problémák első megjelenését pontosan senki se tudja. A legendák szerint Delos szigetének lakói lázban szenvedtek Véget akarnak vetni az országot tönkre tevő pestisjárványnak. Az orákulum azt ajánlja, hogy duplázzák meg Apollónak szentelt oltáruk térfogatát, hogy lecsillapítsa az istenek haragját és megszabadítsa a szigetet a pestistől. A kocka oldalainak hosszát megduplázó delinkek nem oldották meg a problémát, mivel így nyolcszorosára növelték az oltár térfogatát. A pestis megkétszereződött, és a Deliánok megzavarodva megkeresték Platónt. Platón nem találta meg a megoldást (természetesen). Azt állította, hogy Apollónak nem volt szüksége új oltárra, ez a kérés inkább a geometria iránti érdeklődést jelentette. Olyan kocka meghatározása, amelynek térfogata kétszerese egy adott kocka térfogatának: vonalzóval és körzővel lehetetlen. Ez egyenértékű a 2 köbgyökének megszerkesztésével. Pierre-Laurent Wantzel (1814; 1848) 1837-ben kimutatta, hogy a 2 köbgyöke nem szerkeszthető, ezért a kocka megkettőzése lehetetlen[1][3][4].

### 3.2. A kör négyszögesítése

A probléma az időszámításunk kezdete előtti  $VI$ . század táján a kör területének kiszámításánál merült fel az ókori görögöknél. A megoldáshoz egy képletre volt szükség, annak a négyszögnek a megrajzolásához, amelynek a területe pontosan megfelel egy adott kör területének. A feladat euklideszi szerkesztéssel nem oldható meg. Ezt az ókorban is sejtették, de csak 1882-ben bizonyította be Ferdinand von Lindemann német matematikus, hogy a  $\pi$  szám transzcendens, vagyis nem gyöke semmilyen racionális együtthatójú polinomiális egyenletnek. Néhány évtizeddel korábban ismert volt, hogy amennyiben a  $\pi$  irracionális, akkor a kör négyszögesítése euklideszi szerkesztéssel lehetetlen. Az ókori egyiptomiak megoldása közel járt a megoldáshoz. A Rhind-papiruszban (i. e. 2000 k.) közölt legkorábbi megoldás próbálkozás eredménye. Egy 9 egységnyi átmérőjű kör területe majdnem megegyezik egy 8 egységnyi oldalhosszúságú négyzetével. Az ókori görög matematikusok igen sok szellemes nemeuklideszi szerkesztést találtak ki. Az első eredményeket HIPPOKRATÉSZ (i. e. 450 körül)[1].

"A körnégyszögesítés és a kockakettőzés megoldásában a kezdeti sikereket a Khioszi HIPPOKRATÉSZ érte el. (Nem tévesztendő össze kortársával a Koszi Hippokratészszel, korának híres orvosával.) A Khiosz szigetén született HIPPOKRATÉSZ kereskedő volt, aki szerencsétlen ügyletei miatt Bizáncban teljesen tönkrement. Azt is mondják, hogy kalózok rabolták ki. Úgy látszik azonban, maradt még annyi vagyona, hogy Athénba költözve geometriával foglalkozzék. HIPPOKRATÉSZ önálló eredményei a körnégyszögesítés és a kockakettőzés sikeres előkészítésének tekinthetők. Ha nem is tudott egy adott körhöz azzal egyenlő területű négyzetet szerkeszteni, de elsőként alakított át körívekkel határolt síkidomokat (holdacskákat) azokkal egyenlő területű négyszögekké. Bizonyításaihoz felhasználta a hasonlóságot. Tudta, hogy a hasonló síkidomok területei úgy aránylanak, mint megfelelő lineáris méreteik négyzetei. Speciálisan arra épített, hogy hasonló " körszeletek területének aránya egyenlő a hozzájuk tartozó alapok négyzeteinek arányával." Az előző feladatokhoz hasonlóan nemeukleidészi szerkesztéssel már az antik görögök is meg ˝ tudták oldani ezt a feladatot. De annak bizonyítása, hogy nem lehet eukleidészi módon megszerkeszteni az utókorra maradt[1][4][11].

Deinosztratosz a Hippiász által feltalált triszektrix (kvadratrix) görbét használta fel a körkerület megszerkesztésére. Arkhimédész a róla elnevezett spirális segítségével szerkesztette meg a körkerületet, amelynek ismeretében a négyszögesítés már megoldható, hiszen az "r" sugarú kör területe megegyezik annak a háromszögnek a területével, amelynek alapja a kör kerülete, magassága pedig a kör sugara. Persze sem Deinosztratosz, sem Arkhimédész szerkesztése nem euklideszi, mert a segítségül hívott görbék euklideszi módon nem szerkeszthetők meg. Euklideszi szerkesztéssel azonban számos jó közelítő szerkesztés született. Ezek közül talán a legismertebb Kochanski szerkesztése. A félkör kerületét, négy tizedes pontossággal szerkesztette meg [1].

Szerkesztésének leírása: Rajzoljunk  $OA = 1$  sugarú kört és ennek egyik átmérőjét,  $AB$ -t. Az átmérő B végpontjához rajzoljunk érintő egyenest, és ebből a végpontból mérjük fel a  $BC = OA$  húrt. A  $BC$  húr felező merőlegese kimetszi az érintőn a  $D$  pontot. A D pontból az érintőre, a B érintőpont felé indulva, mérjük fel a  $DE = 3OA$  távolságot. Végül húzzuk meg az EA szakaszt. A Pitagorasztételnél többet nem kívánó számítással belátható, hogy  $AE$  3,14153.[6].

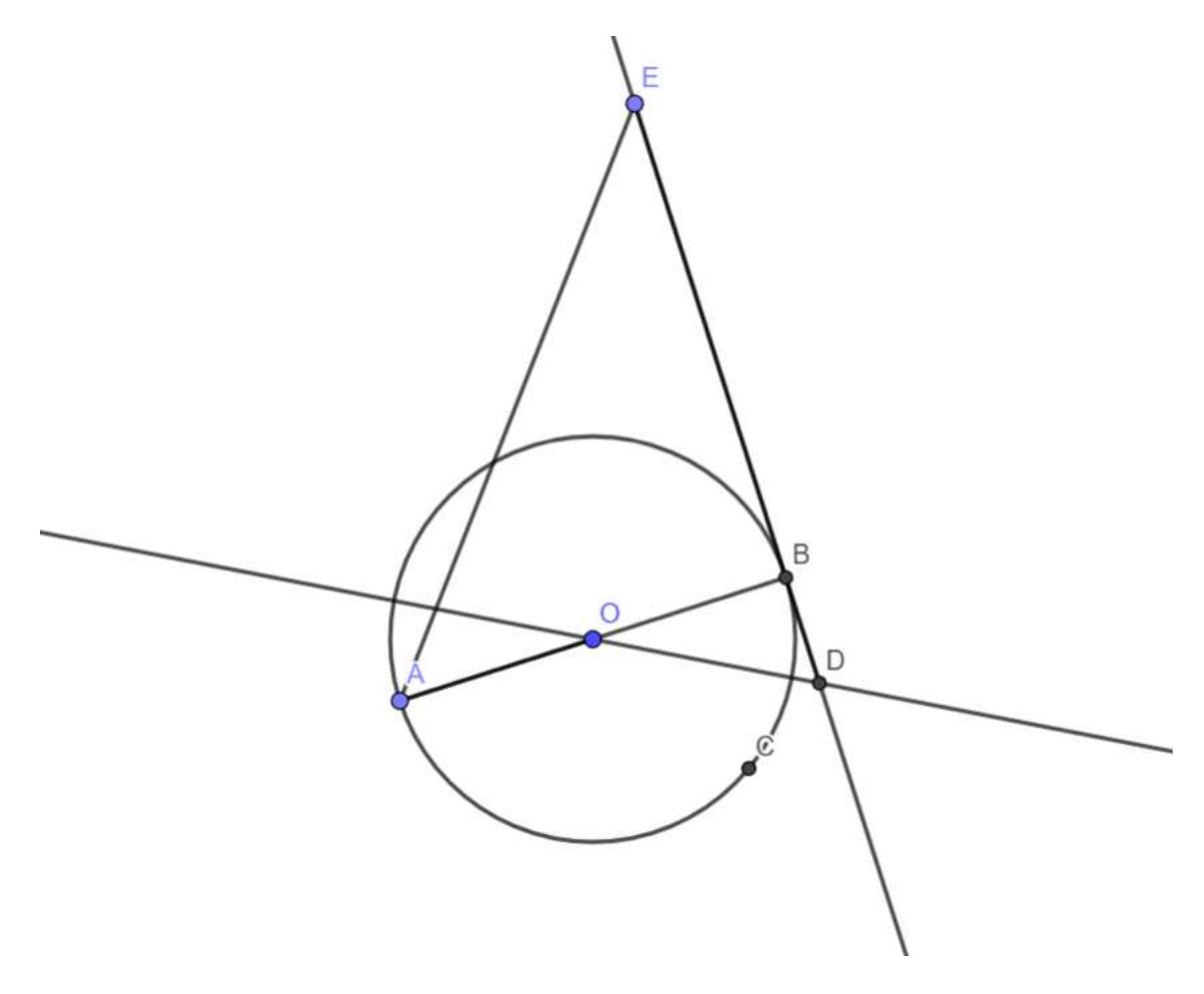

8. ábra. Kochanski szerkesztés

### 3.3. Szögharmadolás

HIPPIASZ (i. e. 420 körül) A szögharmadolás, vagyis adott tetszőleges szögnek a szerkesztése három egyenlő részre osztása először az Éliszi Hippiasznak sikerült. A Peloponnészoszifélsziget északkeleti partvidékén, Élisz-ben született i. e. 460 táján. Állítólag igen magas kort ért meg: 99 éves korában hunyt el. Igen okos, rendkívül sokoldalú szofista volt, a szofisták azon csoportjából, amely a jogtörvényeket természetelleneseknek minősítette, és csupán a hatalom elnyomó eszközét látta bennük. Mint hivatásos tanító, oktatott retorikát, politikát, költészetet, zenét, képzőművészeteket, filozófiát, csillagászatot és matematikát. Platón-nak két dialógusában is szerepel. Ezekben Platón kigúnyolta Hippiász hiúságát, de csodálta sokoldalúságát és hihetetlen memóriáját, amellyel képes volt egyszeri hallás után akár 50 nevet is elismételni. Hippiász azzal dicsekedett, hogy tanításával kétszer annyit keres, mint bármely más szofista. Matematikai érdeme, hogy feltalálta az általa "triszektrixnek" nevezett görbét, amelyet, mint az elnevezése is mutatja a szögharmadolásra használt fel. A szögharmadolás, ami más néven "Trisectio", azaz tetszőleges szög harmadrészének megszerkesztése. Először Arkhimédész adott rá megoldást neuszisz szerkesztéssel, (mivel már ő is tudta, hogy nem lehet Eukleidészi szerkesztéssel végrehajtani,) ami a következő: Defníció. A neuszisz szerkesztés feladata: egy adott hosszúságú szakaszt két vonal közé beilleszteni úgy, hogy a szakasz egyenese egy adott ponton menjen át. Az, hogy tényleg nem lehet Eukleidészi módon megszerkeszteni látszik abból is, hogy azok a szerkesztési feladatok, amelyek analitikusan harmadfokú egyenlethez vezetnek, nem oldhatók meg eukleidészi szerkesztéssel. Márpedig a szögharmadolás ilyen, ugyanis a  $2cos(\frac{\alpha}{3})$  $\frac{\alpha}{3}$ ) ismeretlenre felírt egyenlet:  $x^3 - 3x - 2cos\alpha = 0$  valós gyökét kellene megszerkeszteni[7][8]. Vagyis ahhoz, hogy meg tudjuk szerkeszteni egy szög harmadát, az eukleidészi szerkesztésen felül még szükségünk van egy vonalzóra kijelölt szakaszra. Most Nikomédész módszerét és bizonyítását mutatom be a [9] könyvből, amely két egyenes közötti neusziszt használ, míg Arkhimédész kör és egyenes közötti neusziszt vett igénybe. Szerkesztés menete: Legyen ABT az adott szög, AT merőleges BT-re. Legyen továbbá AE || BT. Fektessük most az AT és AE egyenes közé olyan EC szakaszt, amely kétszer hosszabb AB-nál, s melynek meghosszabbítása áthalad B-n. Akkor a CBT szög éppen az adott ABT szög harmadrésze[1].

## 4. A három ókori probléma megoldása GeoGebraban.

## 4.1. szögharmadolás

Az első probléma, amivel foglalkozni fogok ez a szögharmadolás. A három probléma közül én ezt tartom a legnehezebbnek. Még a GeoGebra segítségével se sikerült elsőre megoldanom. Nézzük is a feladatot ugye a probléma lényege, hogy egy előre megadott szöget három egyenlő részre bontsuk. Ahogy már korában említtetem vannak bizonyos esetek amikor euklideszi szerkesztéssel is megtudjuk oldani a problémát ennek az egyik esete amikor egy 180°-os szöget osztunk szét. Ennek az eljárása a következő: vegyünk egy 180°-os szöget, ami egy egyenesszög ennek kell meghatározni a középpontját ezt euklideszi szerkesztéssel úgy határozzuk meg, hogy az egyenesszögön felveszünk két pontot a pontok közöti rész még mindig egyenesszög. Az egyik pont legyen "A" a másik pont pedig legyen "B". A két pontra szerkesztünk kört, mégpedig úgy, hogy a kör egyik középpontja az A és a sugara az A és B közötti távolság és ezt ismételjük meg szerkesszünk a B pontra is egy kört, aminek a sugara az A és B Pont közötti távolság. Amint elkészült a két kör akkor a következő lépés az, hogy meg kell határozni a két kör metszéspontját. A két kör metszéspontja legyen C és D ezeket a metszéspontokat kössük össze egy szakasszal. A most létrejött CD szakasz merőleges az egyenes szögünkre vagyis az AB szakaszra. Ezután jelöljük meg a CD és az AB szakaszok metszéspontját. Ezt a pontot jelöljük E-vel. Az E pont nem csak az AB és a CD szakasz metszéspontja, hanem egyben az AB szakasz középpontja is. Most, hogy már megvan az AB szakaszunk középpontja fo-

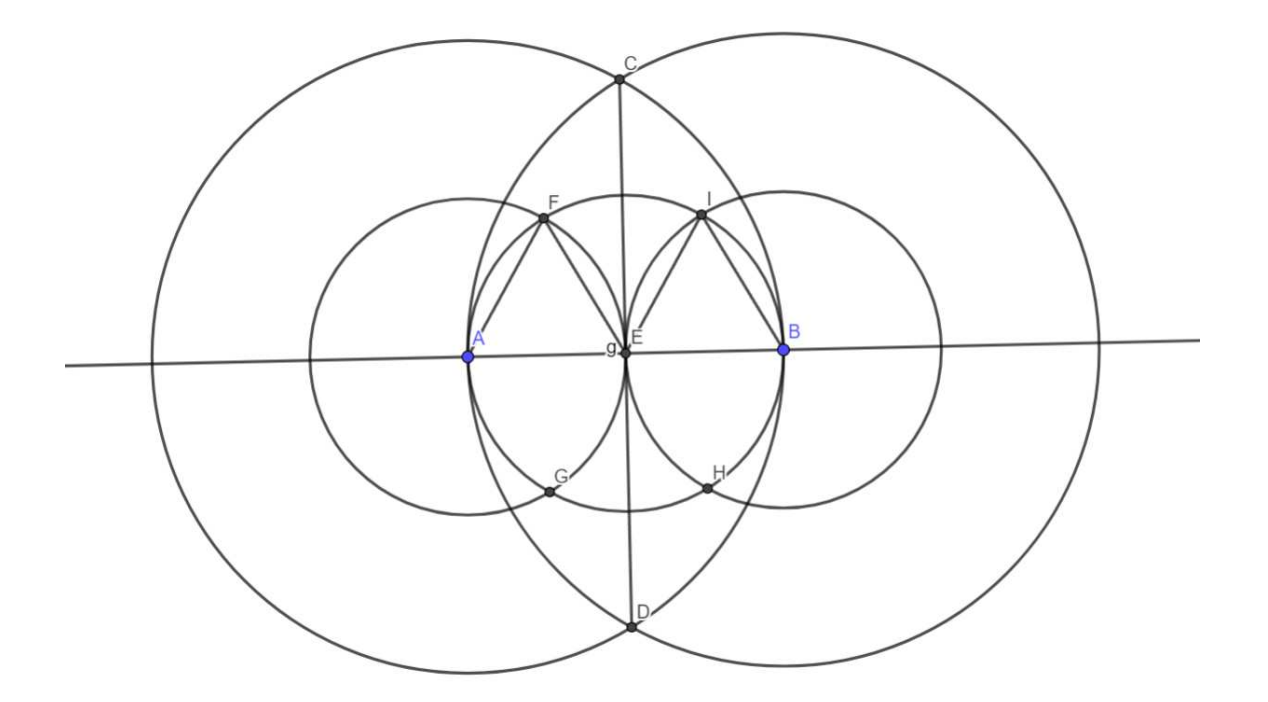

9. ábra. 180 harmadolása

lyathatjuk tovább a szögharmadolást. A következő lépés az. hogy szerkesztünk egy újabb kört úgy, hogy az A pont lesz a középpont és a sugara pedig az A és E közötti távolság hosszával lesz egyenlő. Majd szerkesztünk még egyet az E pontból, amelynek szintén a sugara egyenlő az A és E pontok közötti távolsággal. A kapott két körnek meghatározzuk a metszéspontjaikat. A két kör metszéspontját jelöljük F és G vel ebből nekünk csak az F-re lesz szükségünk. Most, ha összekössük az A, E és F pontokat akkor kapunk egy egyenlő oldalú háromszöget. Az egyenlő háromszög tulajdonságai alapján tudjuk, hogy minden szöge egyenlő és mivel a háromszög belső szögeinek összege 180° innen kapjuk, hogy minden szöge 60° lesz. Ezzel pedig az egyenes szögünket két részre bontottuk. A szög egyik rész 60°-os a szomszédos szög pedig 120°-os innen már csak elkel végezni egy hasonló folyamatot, hogy ketté osszuk a szöget. Ennek a következők a lépései: Az előbb már megszerkesztettük az E középpontú kört most szerkesszük meg a B középpontú kört, amelynek a sugara egyenlő az E pont és a B pont közötti távolsággal. Most határozzuk meg a két kör középpontját. Jelöljük a középpontokat I és H-val. Ezekből is csak az egyikre lesz szükségünk ez pedig a I metszéspont. Most, ha összekötjük az I, E és B pontokat akkor megint kapunk egy egyenlő oldalú háromszöget. Aminek a szögei szintén 60°-ak. Az  $FEA\angle = 60$  az  $IEB\angle = 60$  és ebből kifolyólag az  $FEI\angle = 60$ -al. Az igy kialakult szögek pontosan három egyenlő részre osztják az egyenesszöget. Hasonló képen lehet megszerkeszteni a 360°-os szög szögharmadolását. Most térjünk át arra a szerkesztésre, amit nem lehet elvégezni euklideszi szerkesztéssel. Folytatjuk tovább a szögharmadolását de most nem egy kiválasztott szögel, hanem egy véletlenszerű szögel. A geogebrának köszönhetően, ha mindent megfelelően végzünk el akkor ezt a szöget a későbbiekben módosítani tudjuk méghozzá úgy, hogy az addigi szerkesztések megmaradnak és továbbra is három egyenlő részre osztja a szöget.Első lépés egy szög szerkesztése. Megszerkesztettünk egy  $\alpha$  szöget, amit két egyenes határol. A geogebrában nagyon sok különböző lehetőség van jelen esetben a probléma megoldásához a következő lépésként a Mérés fölön található "szög adott mérettel" fogom használni. Ennek a működése nagyon egyszerű a már megszerkesztett két egyenesnek a metszéspontjától tetszőleges távolságra elhelyezünk egy pontot jelöljük C-vel a két egyenes metszéspontját pedig B-vel. Ha ez megvan akkor kiválasztjuk a szög adott mérettel opciót és ilyenkor megjelenik egy kis információs ikon, hogy mi a teendő. Elsősorban kikell jelölnünk két pontot majd a későbbiekben megjelenő táblázatban meg kell adni a szöget. Jelen esetben mi most kiválasztjuk elsőnek a C pontot és ezt fontos figyelembe venni mivel a második ponthoz képezt fogja lemérni a szöget. A második pont pedig a B lesz. Miután kiválasztottuk a két szöget meg is jelent egy kis panel, ahol kér tőlünk egy szög méretet. Ide azt íjuk, hogy  $\frac{\alpha}{3}$  $\frac{\alpha}{3}$  és ezzel az eredeti szöget elosztja hárommal és a kapott eredményt pedig megjelöli a szerkesztési felületen egy C'-el és ugyan olyan távolságra lesz a C'-et a B pontól mint a C pont, de még mielőtt ez végbe menne még egy opciót kikel választanunk a kis panelen, hogy órajárással ellentétes irányba vagy órajárással egyező irányba tegye le a pontot mi itt az órajárással megegyező irányt válaszuk. Majd ezt követően a "rendben" gombra kattintva

elvégzi a műveletet. Egy szakasszal kössük össze a B és a C'-et. A folytatáshoz pedig szerkesszünk egy kört. A kört úgy szerkesszük meg, hogy a B pont legyen a középpontja és C pedig az egyik kerületi pontja. A geogebrában erre is van egy opció a Körök fülön. Itt kiválasztjuk a kör középponttal és kerületi ponttal majd ezt követően kiválasztjuk a B pontot és a C pontot. Ez a kör pontosan áthalad a C' ponton és a szerkesztő egyenesen is. Határozzuk meg az egyenes és a szerkesztett kör metszéspontját. Az "alapvető eszközök" fülön kiválasztjuk a metszéspont opciót majd kiválasztjuk azt a két alakzatot, amelyeknek keressük a metszéspontjukat jelen esetben ez a kör és az egyenes. A kapott metszéspontot jelöljük E-vel. Ezek után már nincs sok teendőnk folytatásképen összekössük a C' pontot az E ponttal. Kiszámoljuk a C'E szakasz középpontját ezt a geogebrában az "alapvető eszközök" fülön van erre egy opciónk, amely felező vagy középpontot határoz meg. Kiválasztjuk ezt az opciót majd a szakasz két pontját és meghatározta nekünk a szakasz középpontját, amit jelöljünk F-fel. Szerkesszünk egy merőlegest a B pontból a C'E szakaszra, amely áthalad az F ponton. A szerkesztés fülön kiválasztjuk a "merőleges opciót" és majd kiválasztjuk a B pontot és az F pontot igy kaptunk egy egyenlő szárú háromszöget, amelynek meghatároztuk a magaságát és mint azt ahogy tudjuk az egyenlő szárú háromszög magasága egyben szögfelező is. Tehát a feladat elején kiszámoltuk a szög egyharmadát most pedig a maradék szögnek kiszámoltuk a felét igy az eredeti szöget három egyenlő részre osztottuk. Ahhoz, hogy biztosra menyünk a feladat tökéletes meg-

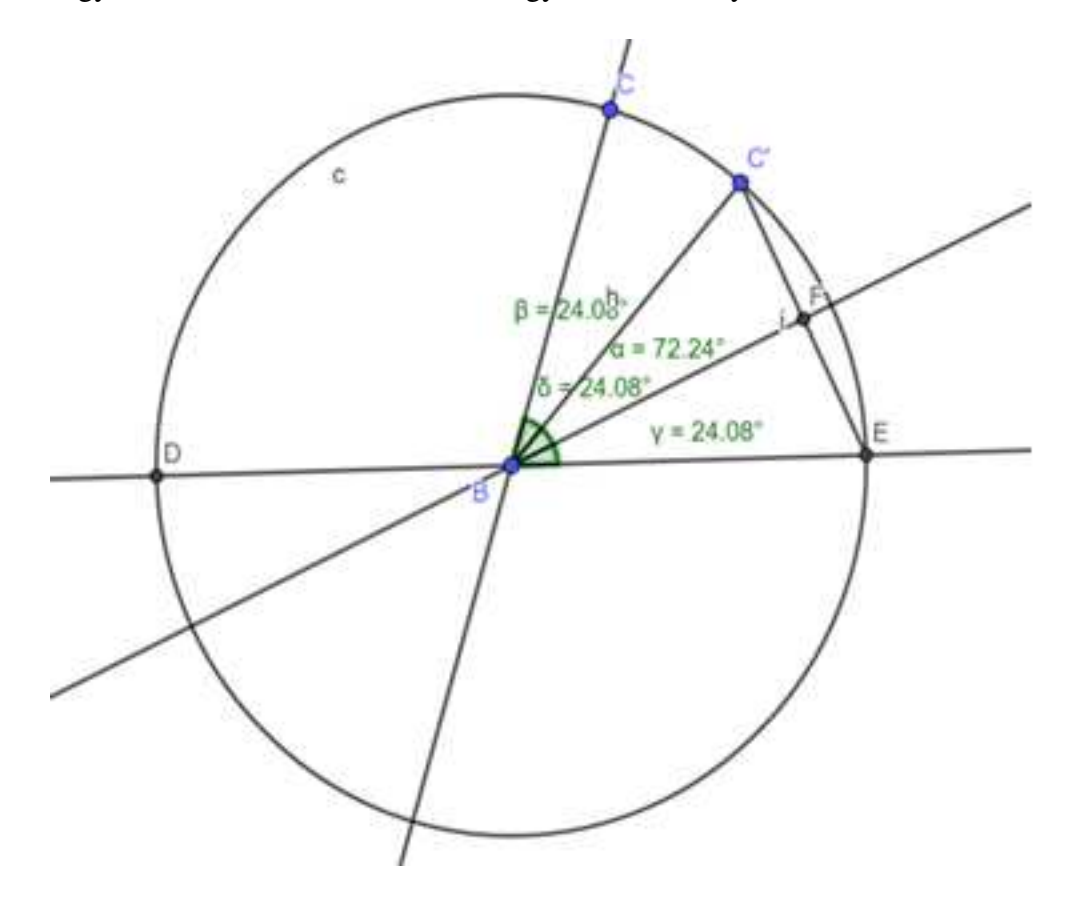

10. ábra. szögharmadolás 1

oldásában végezünk el egy ellenőrzést, ami a geogebrában nagyon egyszerű. A mérések fülre kattintva kiválasztjuk a szög opciót majd kijelöljük a szögeket kezdve az eredetivel az  $EBC\angle = 72,24$  a következő  $EBF\angle = 24,08$  és a másik két szög is pontosan egyenlő az  $EBF\angle$  vagyis  $FBC'\angle = 24,08$  és  $C'BC\angle = 24,08$ . Ahogyan említettem az elején

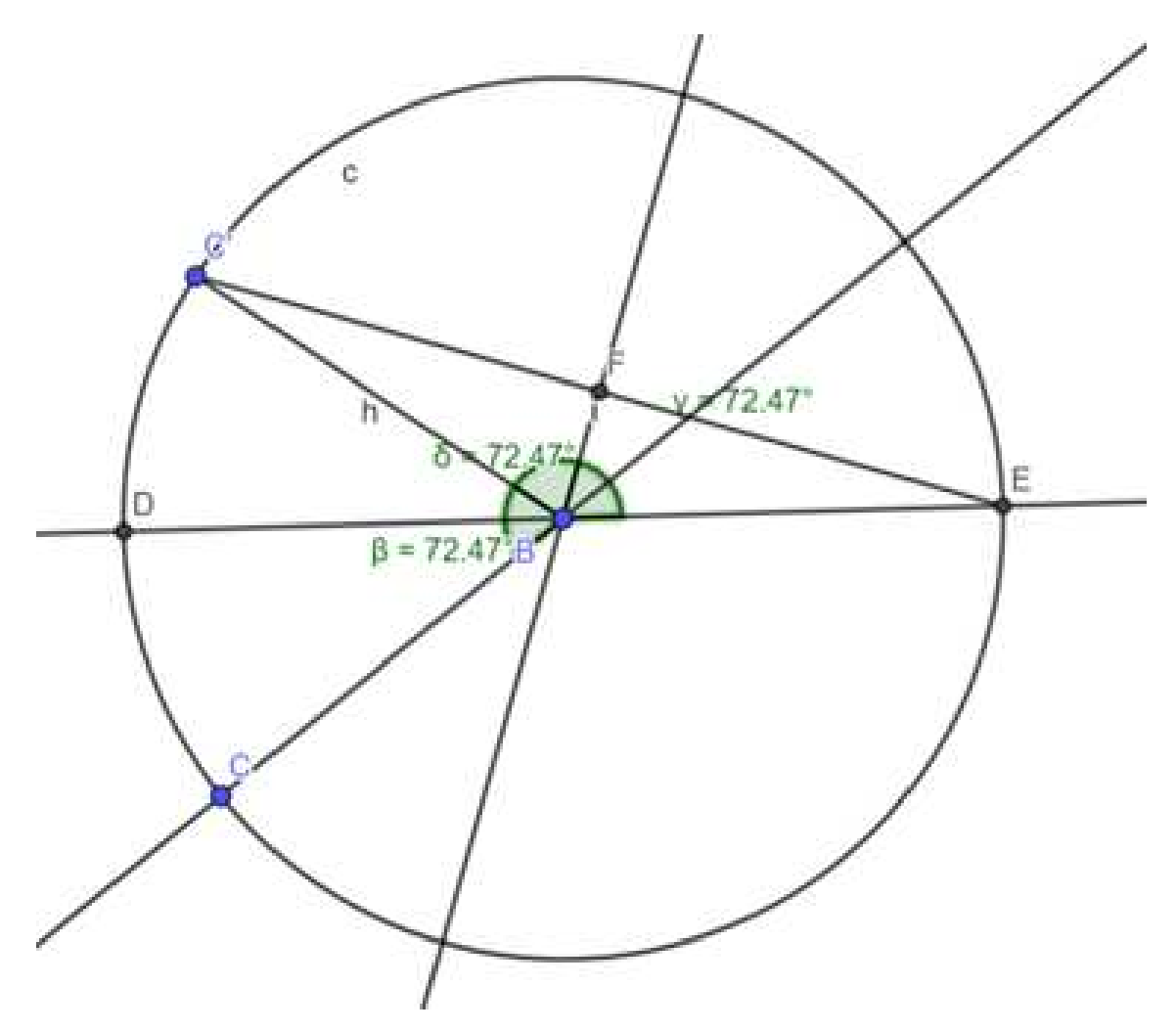

11. ábra. szögharmadolás 2

most már szabadon változtathatjuk az eredeti szög méretét a szerkesztés vele egyűt fog változni és megmarad a három egyenlő szög.

## 4.2. kockakettőzés

A következő feladat, amit megpróbálok megoldani ez a kockakettőzés. Ebben az esetben is próbálkoztam az euklideszi szerkesztéssel, de itt nem találtam egyetlen lehetséges megoldás sem, ami legalább bizonyos esetekre teljesült volna. Igy hát neki kezdtem a szerkesztésnek a GeoGebrában. A kockaduplikáció során szerkesztünk egy tetszőleges kockát majd ennek a kockának kiszámítjuk a térfogatát és a térfogat megduplázásával szerkesztünk egy ennek megfelelő kockát. Kezdjük is az első lépékét szerkesszünk egy szakaszt. A szakasz most nem a Classic GeoGebrában szerkesszük meg hanem váltsunk egykicsit a platformon és most a GeoGebra 3D-s grafikus platformon fogunk szerkeszteni. A szakasz két pontját jelöljük A és B vel. Most megrajzolhatnánk úgy is a kockát, ahogyan a papíron is szoktuk, de itt újabb opciókat kaptunk, amit fel is fogunk használni. Kezdve a Testek fülre kattintva a legördülő opciókból kiválasztjuk a kocka opciót és az információs ikon jelzi is, hogy válaszunk ki két pontot. Mi már az előbb megrajzoltuk a szakaszt most csak kiválasztjuk az A és B pontot és a GeoGebra megszerkeszti nekünk a kockát. A következő lépés az, hogy megmérjük a kockánk hosszúságát, széleségét és a magasságát majd ezek alapján kiszámoljuk a kocka térfogatát. Ez volt az egyik lehetséges opció én a gyorsabb munkafolyamatért a GeoGebra beépített térfogat számolóját fogom használni. A mérés menüpontban a legördülő opciók közül kiválasztom a térfogatmérést majd jelez is nekünk az információs panel, hogy jelöljük ki azt az alakzatot, amelynek megszeretnénk határozni a térfogatát. Jelen esetben a kapott értéket jelöljük "a térfogata", ami  $64cm<sup>3</sup>$  nagyságura szerkesztettük. Következő lépésként duplázzuk meg a kocka térfogatát és igy kapunk  $128cm^3$ . Most kellene szerkeszteni egy kockát, aminek a térfogata szintén 128 $cm^3$ . Először is, ha van egy a kockánk aminek az élhosszúsága AB igy kapjuk meg az "a" területét, amely  $AB^3$ . Nekem kell szerkeszteni egy IJ élhosszúságú kockát amelynek a térfogata  $IJ^3$  és ezt jelöljük "b"-vel. Ahhoz pedig, hogy betudjuk fejezni a feladatot teljesülnie kell annak, hogy  $2a = b$ , ha ez teljesül akkor megoldottuk a feladatott. A második kocka megszerzéséhez meg kell határoznunk az IJ él hosszát. Az IJ él hosszt úgy számoljuk ki, hogy meg fordítjuk a térfogat számláló képletet, vagyis  $IJ = \sqrt[3]{b}$ . Az előbb már egyszer felírtuk, hogy a  $b = 2aa2a$  pedig =  $128cm^3$  igy tehát  $IJ = \sqrt[3]{128}$ . Ez a GeoGebrában úgy néz ki, hogy a vonalak menüpontot választva a legördülő opciókból kiválasztjuk a szakasz adott hosszall és ilyenkor a kis információs panel kiírja, hogy válaszunk egy tetszőleges pontot a térben majd, ha ez megyan akkor megjelenik egy panel, ami bekéri a szakasz hosszát. Mi egy képletet fogunk megadni hosszúságnak és a

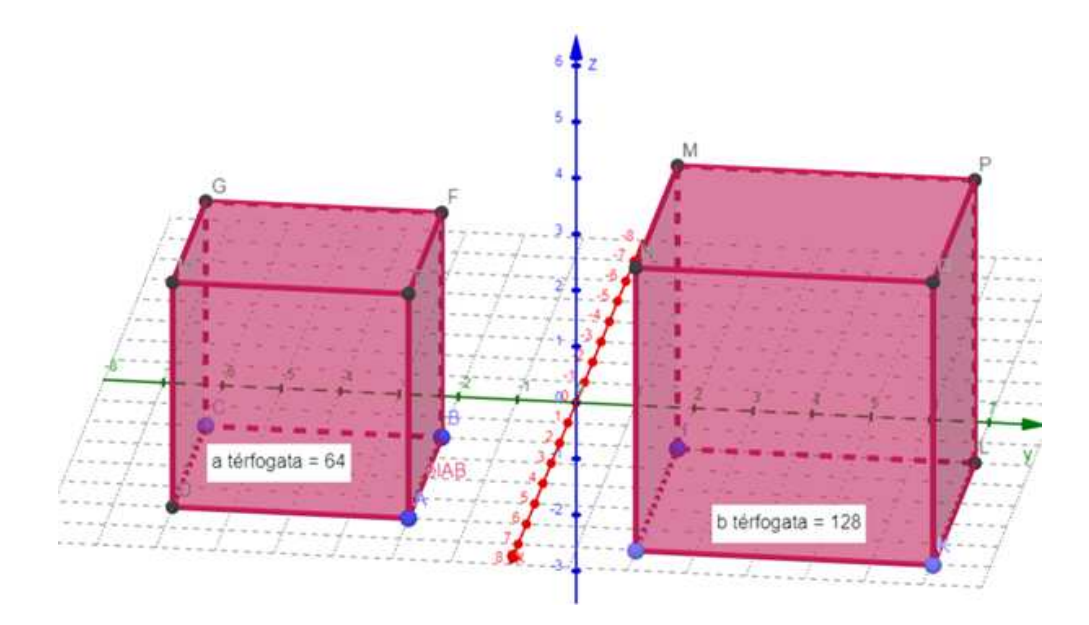

12. ábra. kockakettőzés 1

GeoGebra a képlet alapján kiszámolja nekünk mekkora legyen a szakasz. A képletünk pedig a következő: a köbgyök jelet itt úgy jelöljük hogy (nroot) ami egész pontosan nem a köbgyököt jelenti hanem n-edik gyököt ahhoz, hogy köbgyök legyen megadjuk azokat a partíciókat hogy nroot(128,3).

A 128 azt jelenti, hogy ő van a gyök alatt a 3 pedig azt, hogy köbgyökűnk van és ezzel meg is kaptuk az IJ szakasz hosszát most már csak ahogyan ez előző kockát is létrehoztuk ugyan úgy létrehozunk még egyet. A testek fülön kiválasztom a kocka opciót majd meg adom a szakasz hosszát, ami alapján szeretném létrehozni a kockát és meg is szerkesztettem a láthatóan nagyobb kockát. Ahhoz, hogy biztosra menyünk, hogy a feladatott megfelelően végeztük el, ellenőrizzük le. A beépített térfogat számolóval kiszámolom a nagyobbig kocka térfogatát. Az eredmény pedig pontosan  $128cm<sup>3</sup>$  ami megegyezik a kisebb kocka térfogatának a duplájával. Igy ezt a feladatot is sikeresen megoldottam.

Mint az előző feladatnál is, ha mindent megfelelően végeztünk el akkor, ha bármilyen változtatásokat elvégzek a kisebb kockán akkor úgy fog módosulni a nagyobbig kocka. Az alábbi képen látható. hogy a változtatások után is a szerkesztési folyamat változatlan maradt. A második kocka térfogata megegyezik az első kocka térfogatának a duplájával.

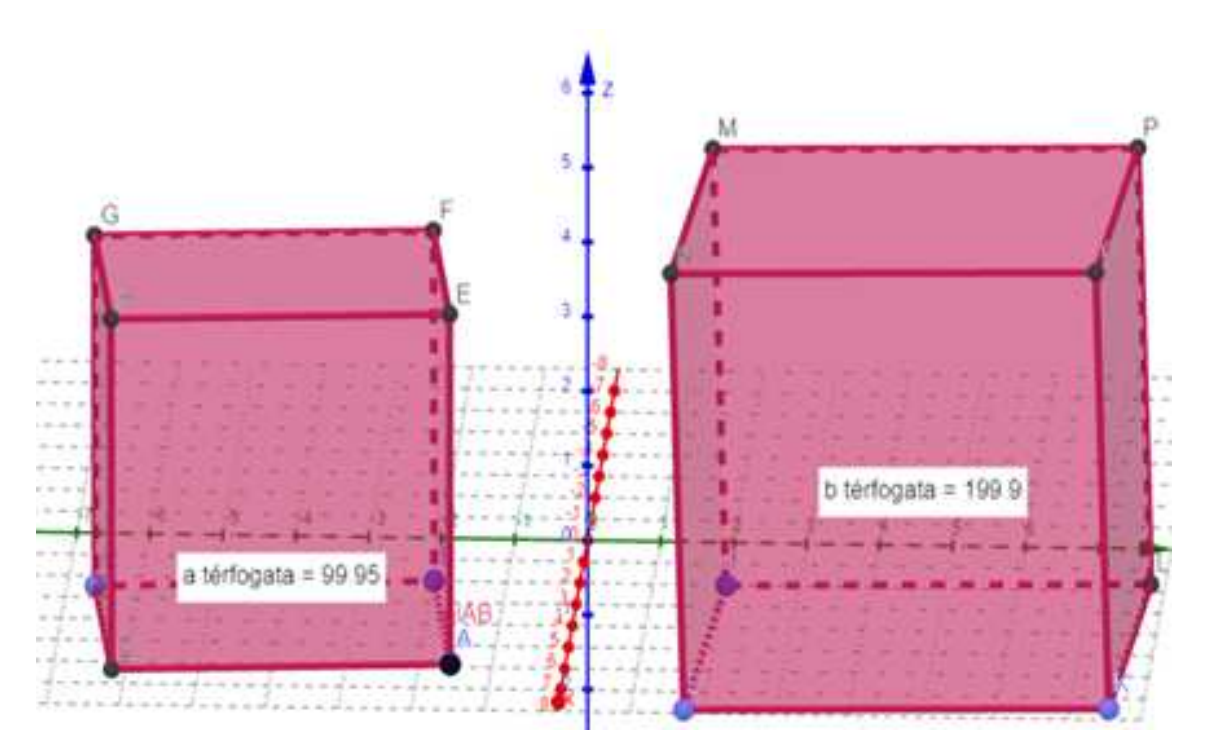

13. ábra. kockakettőzés 2

## 4.3. körnégyszögesitése

Végül az utolsó feladatt, amit megpróbálok megoldani ez körnégyszögesítés. A kör négyszögesítésénél azt fogom megpróbálni megoldani, hogy egy véletlen szerű körnek a területével egyenlő nagyságú kockát fogok szerkeszteni. Ebben az esetben is a GeoGebra fog segíteni, de most nem a GeoGebra 3D hanem visszatérünk a GeoGebra Classicra. Kezdhetjük a szerkesztést először is szerkesszünk egy kört erre van két lehetőségünk a GeoGebrában az egyik az, hogy a középponttal és egy kerületi ponttal a második lehetőség pedig az, hogy középponttal és sugárral. Mivel nekem jelen esetben bármilyen kör megfelel ezért a kör középponttal és kerületi ponttal választom. Amikor a kör menüpontól kiválasztom a kör középponttal és kerületi ponttal akkor az információs panel kiírja, hogy válaszunk egy tetszőleges pontot és egy tetszőleges kerületi pontot, miután ez megtörtént akkor már létre is hoztuk a körünket. A kör középpontját jelöljük A-val a kerületi pontot pedig B-vel. Most számoljuk ki a területét ezt hagyományos módon is megtehetnénk de most a geogebrával egyszerűbb lesz. A mérések menüpontban van egy terület mérő opció, amivel csak annyit kell csinálnunk, hogy kiválaszuk az opciót és rákattintunk a körívre ugyan is csak itt érzékeli, hogy a körnek szeretnénk meghatározni a területét. A kör területét jelöljük c-vel és a jelenlegi mérete 29,31 $cm^2$ . Ezt a méretet a kör változtatásával tudom változtatni. A GeoGebrában erre is van lehetősség az az alapvető eszközök menü pontból kiválasztjuk a mozgás opciót és igy, ha rákattintunk a B pontra, vagyis a kör kerületi pontjára akkor ezzel változtatjuk a kör méretét. Most, hogy megvan a kör kezdjük el szerkeszteni a négyszöget. Hogyan lehetne megszerkeszteni egy négyszöget mit is tudunk róla? A négyszög területe egyenlőnek kell lenni a kör területével. A kör területe c=29.31 na most, ha ez egyenlő a kocka területével akkor jelöljük a kocka területét X-el és innen kapjuk azt hogy c=X=29.31 ami jelen esetben egy változó szám lehet. Kezdjük azzal, hogy mi kell a négyszög megszerkesztéséhez ehhez kell a négyszög oldalai, amit kitudunk számolni, ha megvan a terület és a területet már ki számoltuk most csak végre kell hajtani a szerkesztést, de még mielőtt elkezdnénk elkel végeznem pár változtatást meg kell határozni a kör sugarát mivel a aGeoGebra igy kéri majd a számoláshoz. Megszerkesztettem az AB szakaszt és most már minden megvan. Akkor a négyszög oldalhosszának a kiszámításával kezdek és innen megfogjuk tudni szerkeszteni a négyszöget. A négyszög oldala egyenlő gyök alatt X-el így kiszámítjuk az oldalt az  $X=c$  a c pedig vagyis a kör területét igy tudjuk kiszámolni  $S = \pi r^2$ . Az AB szakaszt jelöljük k-val és akkor, ha mindent egybe vonunk a következő képletet kapjuk. A négyszög oldala jelöljük CD-vel  $CD = \sqrt{\pi r^2}$  ahol r=k-val. A GeoGebrában ez úgy néz ki, hogy az egyenes menüpontból kiválasztom a szakasz adott mérettel opciót ilyenkor megjelenik egy kis panel, ahol kéri a szakasz hosszát. Ebben az esetben én azt adom meg, hogy  $\sqrt{k^2 \times \pi}$  és a GeoGebra meg szerkesztette a szakaszt most már csak a négyszöget kell megszerkeszteni amire van egy nagyon könnyű módszer. A poligonok menüpontban kiválasztjuk a szabályos sokszögek opciót majd kijelöljük CD szakaszt, amit a kör területe alapján hoztunk létre és a program létre hoz nekünk egy szabályos sokszöget. A GeoGebrában megjelenik egy kis panel, ami megkérdi, hogy hány oldala legyen a sokszögnek itt természetesent azt írjuk be, hogy 4 és igy már megszerkesztette a szabályos négyszöget. Ezzel mondhatni be is fejeztűk a feladatot. Még mielőtt teljesen azt mondhatnám hogy befejeztem el kell végeznem az ellenőrzést hogy biztosan helyesen lett e megoldva a feladat. Ahogyan kiszámoltuk a kör területét most ugyan azokat a műveleteket elvégezük a négyszöggel. A

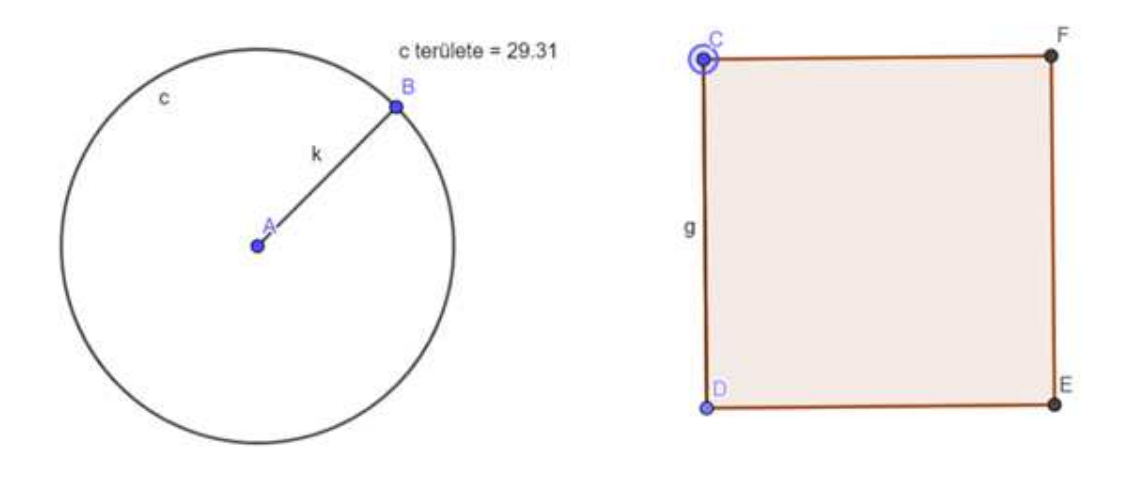

14. ábra. körnégyszögesitése 1

mérések bizonyítják, hogy a négyszög területe megegyezik a kör területével. Nem maradhat el az sem hogy a GeoGebrának köszönhetően ha jól szerkesztem meg a kockát most bármekkora nagyságú körnek megtudom szerkeszteni a vele egyenlő nagyságú négyszöget egyetlen gombnyomással amit az alábbiakban láthatnak.

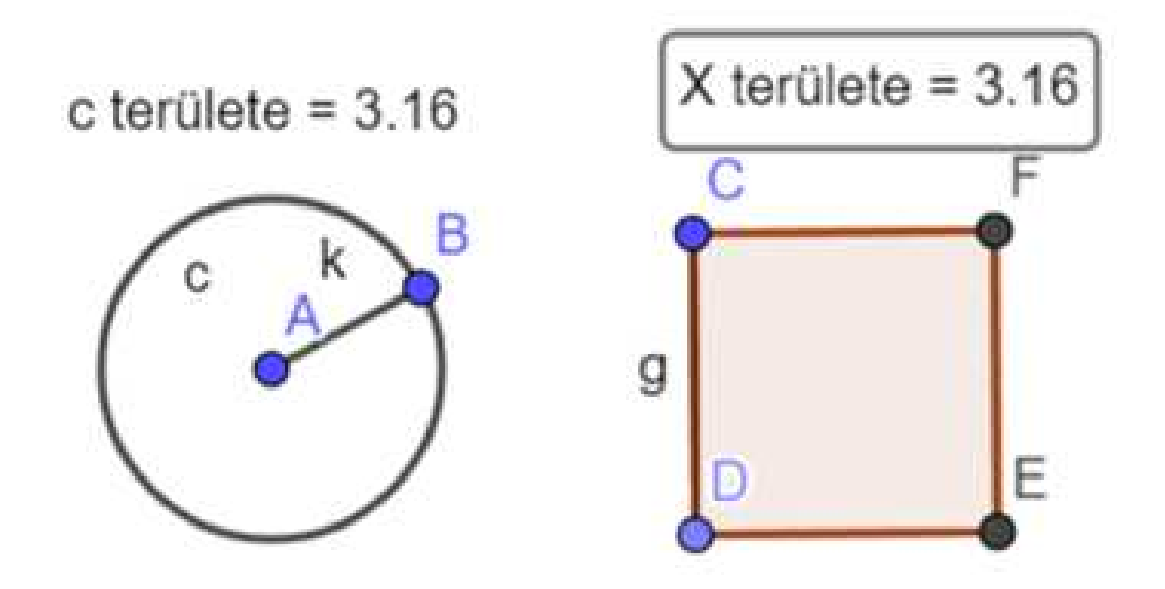

15. ábra. körnégyszögesitése 2

## Összegzés

A szakdolgozatom során a megoldhatatlan konstrukciós problémákkal foglalkoztam dinamikus geometriai csomagokban. Ezalatt olyan tudást sajátítottam el, amit a későbbi munkám folyamán is feltudok majd használni. Mind emelet találkoztam eddig számomra ismeretlen feladatokkal és hogy a matematikát már az idő számitásunk előtt is egy nagyon fontos tudomány volt és már akkor is olyan feladatokkal problémákkal foglalkoztak az ókor matematikusai, amit mind a mai napig nem tudtak megoldani.

A szakdolgozatom elkészítése során sokkal jobban megismerkedtem az euklideszi szerkesztéssel és még pár ókori matematikussal. A szakdolgozatom eredményeként széles körű matematikai ismeretekkel és készségekkel gazdagodtam, amelyeket sikeresen fel tudok használni a jövőbeli szakmai pályafutásom során, valamint az más különböző matematikai problémák megoldására.

A szakdolgozatom fobb elemei közé nem csak a megoldhatatlan problémák tartoznak, ˝ hanem a segítségemre lévő eszközök is jelen esetben ez a GeoGebra. A GeoGebra már a korábbi tanulmányaim során is megjelent, de akkor még csak ép, hogy belenéztünk. Most viszont jobban tanulmányoztam és nem is gondoltam volna korában, hogy ennyi lehetőséget rejt magában ez a program mind az online, mint az offline részlege és még azon belül is számos kategóriával rendelkezik.

A GeoGebra mély áttekintése után és további tanulmányozás során ezt is fel fogom tudom majd használni a későbbi pályafutásom során. Megfelelően lehet szemléltetni, mint az alsós, mint a felsős tagozatsok számára a feladatokat.

A szakdolgozatom eredményeként elmélyültem matematikai ismeretekben és készségekkel gazdagodnak, melyeket sikeresen fel tudok használni a jövőbeli szakmai pályafutásom során.

## Hivatkozások

- [1] Sain Márton: Nincs királyi út !
- [2] http://villemin.gerard.free.fr/Wwwgvmm/Histoire/Trisangl
- [3] http://villemin.gerard.free.fr/Wwwgvmm/Histoire/Duplcube.htm
- [4] https://www.maths-et-tiques.fr/index.php/histoire-des-maths/geometrie/les-troisproblemes-de-l-antiquite
- [5] https://matekarcok.hu/kor-negyszogesitese/
- [6] http://villemin.gerard.free.fr/Wwwgvmm/Histoire/Quadcerc.htm
- [7] https://hu.wikipedia.org/wiki/Geometriai\_szerkeszt%C3%A9sek
- [8] https://matekarcok.hu/szogharmadolas/
- [9] Van Der Waerden: Egy tudomány ébredése
- [10] https://www.geogebra.org/materials
- [11] Куренський Максим Каленикович: Про трисекцiї кута

## Ábrák jegyzéke

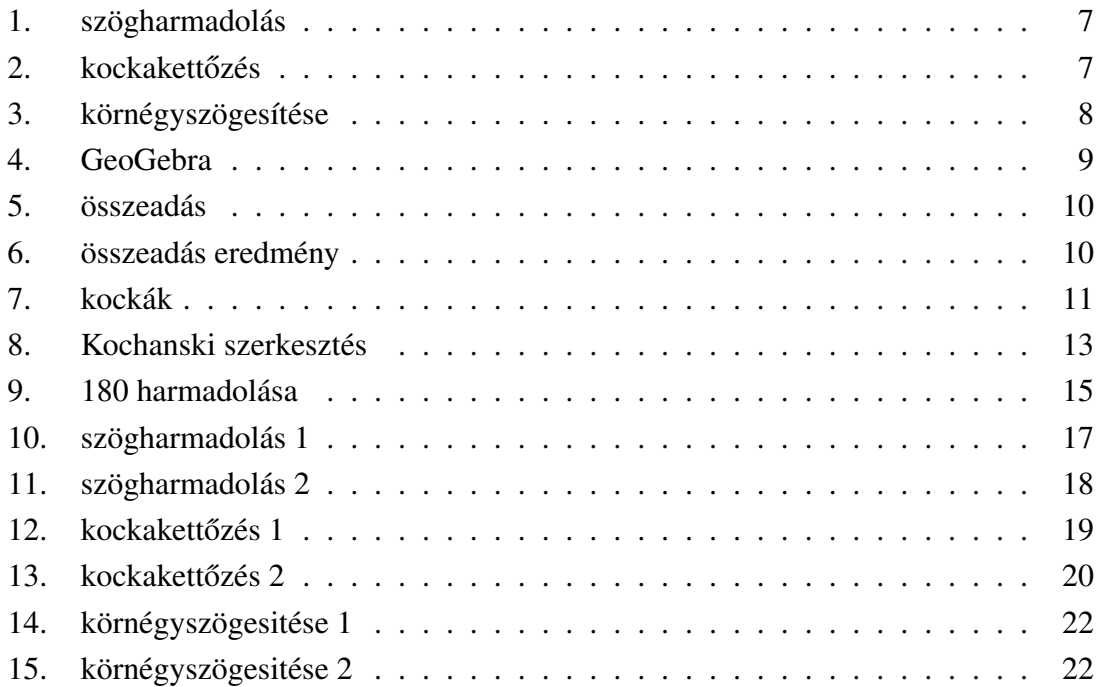

## Висновок

Дипломна робота присвячена нерозв'язними задачам на побудову за допомогою циркуля та лiнiйки в пакетах динамiчної геометрiї. За цей час я отримав знання, якi зможу використати у подальшiй роботi. Розглянутi задачi показують важливiсть, яку вiдiгравала математика вже в доiсторичнi часи. Постановка задач конструктивної геометрiї давнього часу, неможливiсть розв'язання яких засобами циркуля та лiнiйки встановлено в новiтнiй час з використанням абстрактної алгебри, вказує на глибину дослiджень того часу. Пiд час пiдготовки моєї роботи я набагато ближче познайомився з конструктивним методом та iсторiєю математики, як науки. В результатi було отримано широкий спектр математичних знань i навичок, якi я можу успiшно використовувати у своїй майбутнiй професiйнiй кар'єрi, а також для вирiшення iнших рiзноманiтних математичних задач. Основнi елементи включають не лише нерозв'язнi задачi на побудову та їх аналiз, а й iнструменти комп'ютерного моделювання, у цьому випадку GeoGebra, якi мають можливiсть моделювання ширшого класу побудов. За допомогою цих побудов посталi задачi було розв'язано. GeoGebra вже з'являлася пiд час моїх попереднiх дослiджень. Однак тепер я вивчив її бiльше, з'ясував, що ця програма має реалiзацiю як в онлайн, так i в офлайн iнтерфейсах, де пiдтримує ряд категорiй обчислень. Пiсля поглибленого перегляду GeoGebra та подальшого вивчення я зможу використовувати це у своїй подальшiй кар'єрi. Задачi на побудову, їх розв'язання, змiст нерозв'язних задач на побудову можна правильно проiлюструвати засобами як для GeoGebra старших, так i для молодших школярiв. В результатi моєї дипломної роботи я поглибив свої математичнi знання та отримав навички, якi зможу успiшно використати у своїй майбутнiй професiйнiй дiяльностi.

## Nyilatkozat

Alulírott, Csirpák Richárd, 014. Középiskolai oktatás (Matematika) képzési program hallgatója, kijelentem, hogy a dolgozatomat a II. Rákóczi Ferenc Kárpátaljai Magyar Főiskolán, a Matematika és Informatika Tanszéken készítettem, 014. Középiskolai oktatás (Matematika) BSc diploma megszerzése végett. Kijelentem, hogy a dolgozatot más szakon korábban nem védtem meg, saját munkám eredménye, és csak a hivatkozott forrásokat (szakirodalom, eszközök stb.) használtam fel. Tudomásul veszem, hogy dolgozatomat a II. Rákóczi Ferenc Kárpátaljai Magyar Főiskola könyvtárában a kölcsönözhető könyvek között helyezik el.

# Звіт про перевірку схожості тексту **Oxsico**

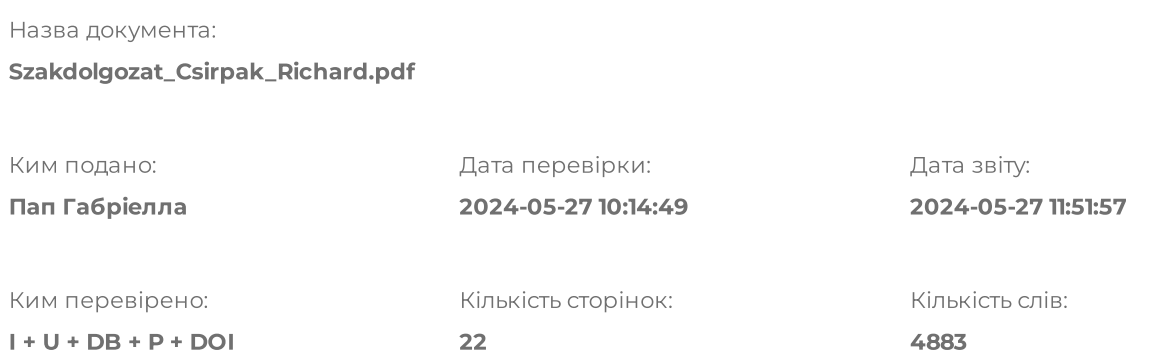

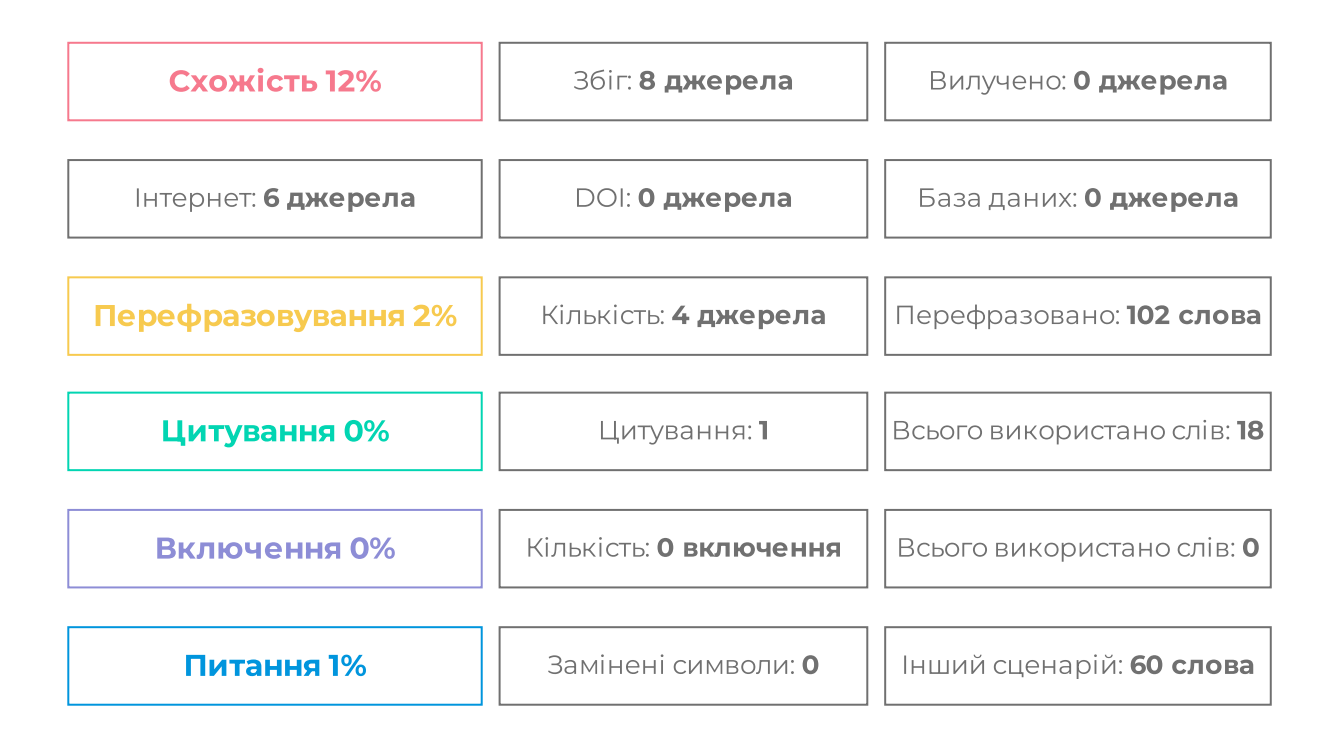